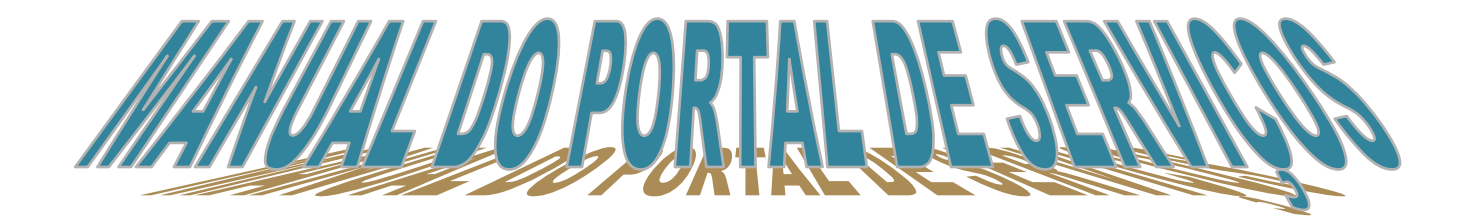

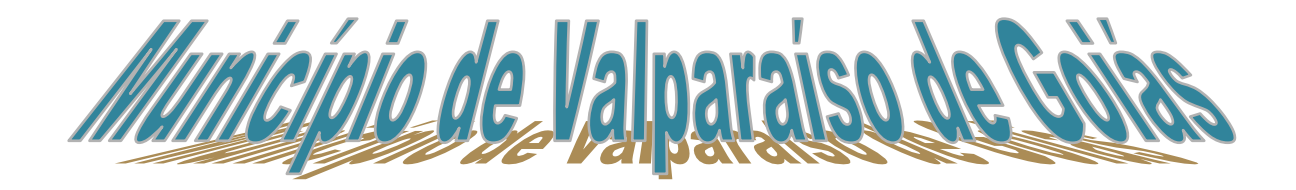

# **ÍNDICE**

- **1 -SIAT ONLINE – [Considerações Gerais](#page-2-0)**
- **1.1 - [Benefícios Pessoas Físicas.](#page-2-1)**
- **1.2 - [Benefícios Pessoas Jurídicas.](#page-2-2)**
- **1.3 - [Tela Inicial anônimos](#page-4-0)**
- **1.4 – Acesso Restrito – [Direcionado a Empresas](#page-4-1)**
- **2 - [Consulta Débito de IPTU](#page-4-2)**
- **3 - [Emitir Guias de IPTU](#page-6-0)**
- **4 - [Emitir Guias Diversas](#page-7-0)**
- **5 - [Emitir Certidão de Contribuinte](#page-7-1)**
- **6 – [Emitir Certidão Inscrição](#page-8-0)**
- **7 – [Emitir Certidão de Valor Venal](#page-8-1)**
- **8 – [Validar Certidão](#page-9-0)**
- **9 – [Downloads](#page-10-0)**

# <span id="page-2-0"></span>1. **SIAT ONLINE - CONSIDERAÇÕES GERAIS**

## <span id="page-2-1"></span>**1.1 - Benefícios Pessoas Físicas.**

O SIAT Online traz diversos benefícios aos contribuintes, seja pessoa física ou Jurídica. Através do Portal do SIAT Online da Prefeitura Municipal de Valparaíso de Goiás é possível ao contribuinte Pessoal Física, consultar seus débitos de IPTU, emitir segunda via dos débitos, Validar Certidões, Validar Notas Fiscais de Serviços Prestados.

## <span id="page-2-2"></span>**1.2 - Benefícios Pessoas Jurídicas.**

É possível aos Contribuintes Pessoa Jurídica, consultar e emitir segunda via dos débitos e de IPTU, Emissão guias de Tributos Diversos, Validar Certidões, Validar Nota Fiscal de Serviços Prestados por terceiros, fazer Downloads do RPS e suas atualizações e através do Acesso Restrito, poderá Consultar e Emitir débitos de ISSQN, ALVARÀ e TAXAS, verificar a Situação Fiscal da Empresa, Emitir Certidão Negativa de Débitos, Emitir Nota Fiscal de Serviços Prestados, Cancelar Notas de Prestação de Serviços, Consultar as Notas Prestadas Emitidas, Gerar Guia de ISSQN, Consultar as Notas através da Relação de Conta Corrente e do Livro de Registro de Notas, Solicitar AIDF para Recibos de Prestação de Serviços, Importar e Transmitir Recibos de Prestação e verificar as Notas Fiscais Recebidas por Prestadores de Serviços.

Ganhar tempo, pois não será mais necessário o deslocamento até o Departamento de Arrecadação e ficar em filas.

O sistema on-line poderá ser acessado pelo endereço [http://www.valparaisodegoias.go.gov.br](http://www.valparaisodegoias.go.gov.br/) procure por serviços online.

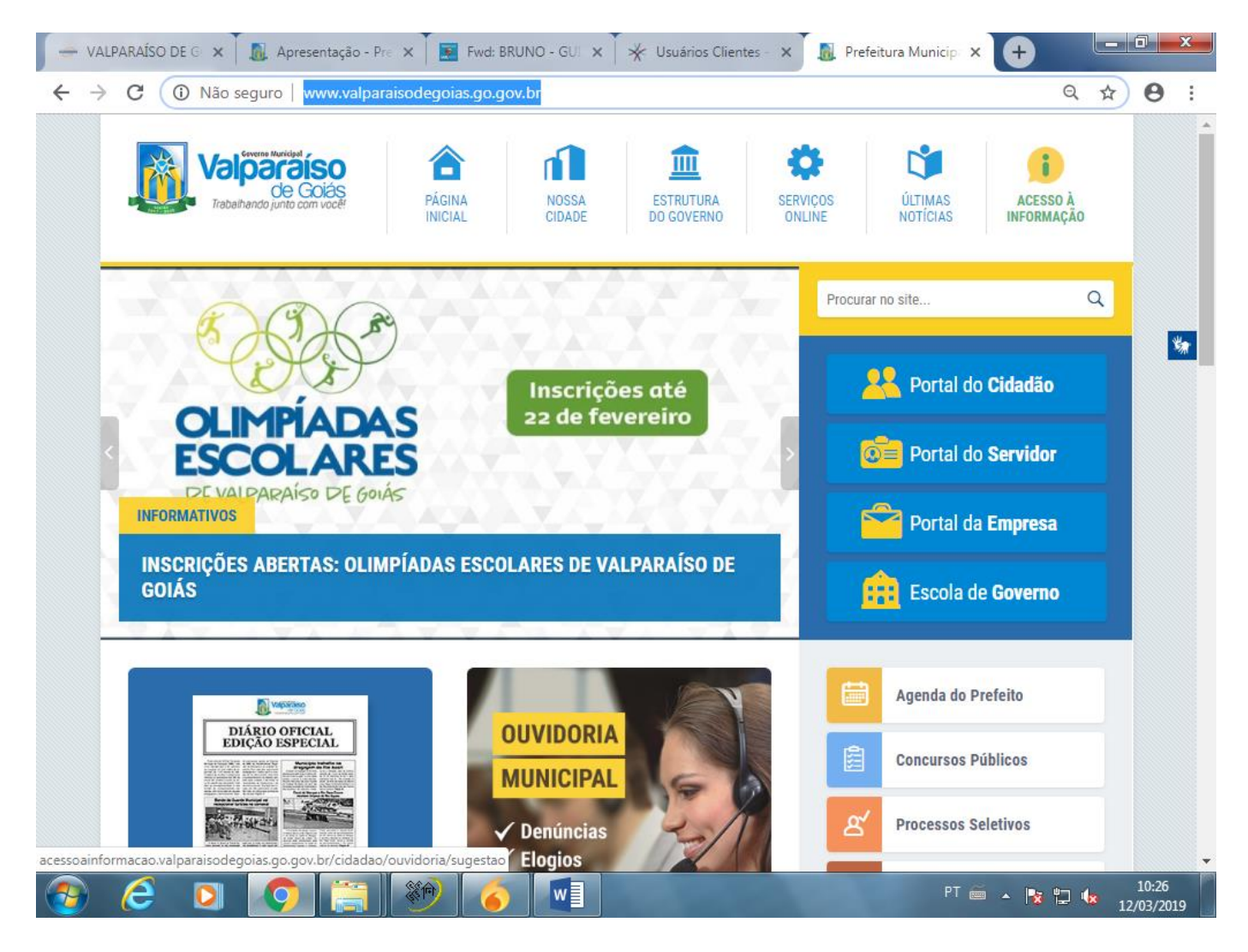

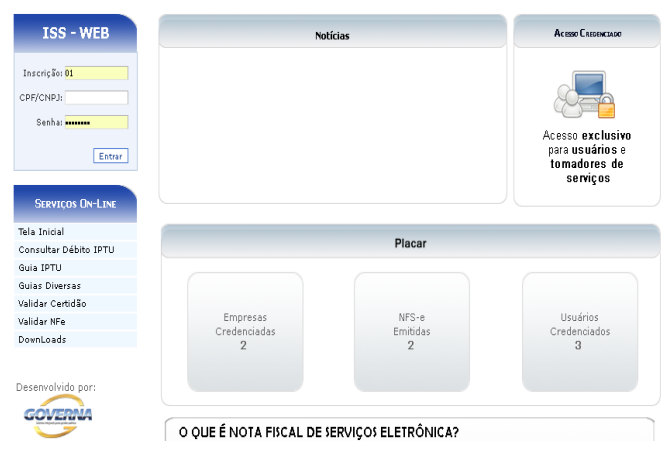

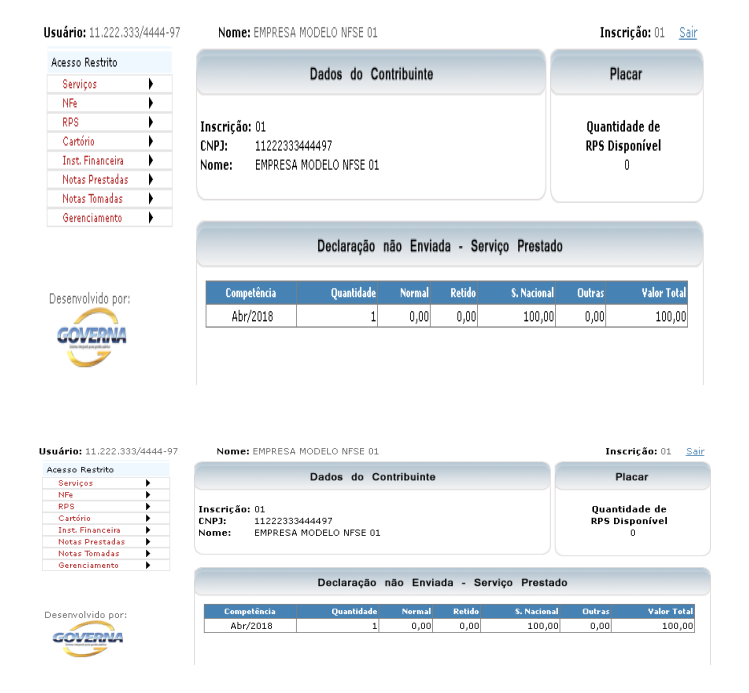

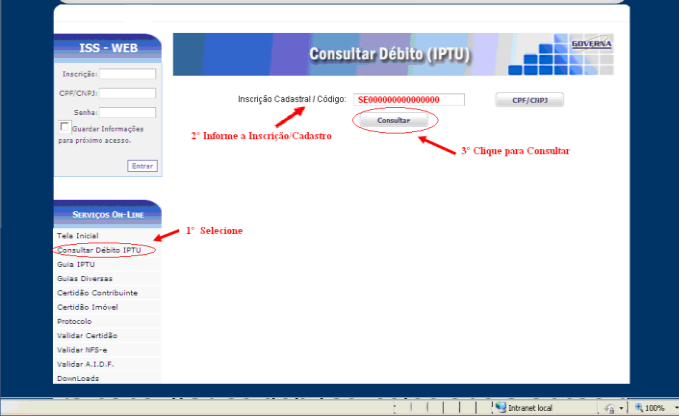

#### **1.3 - Tela Inicial anônimos**

<span id="page-4-0"></span>Na tela inicial traz as noticias cadastrada pela Prefeitura.

Para acessar o acesso Restrito informe a inscrição, o CNPJ ou CPF da empresa ou usuário cadastrado, a senha eletrônica da empresa ou senha do usuário e clique em entrar.

# <span id="page-4-1"></span>**1.4 – Acesso Restrito – Direcionado a Empresas**

A tela inicial traz as informações da Empresa, Inscrição Cadastral, CNPJ, Nome da Empresa, e o movimento das Notas Pendentes da geração de guia e notícias relacionadas às empresas ou especificamente para a empresa logada.

Clique em Sair para retornar à página inicial.

### <span id="page-4-2"></span>**2 - Consulta Débito de IPTU**

2.1 - É possível consultar débitos de IPTU referentes ao exercício atual ou divida ativa a consulta pode ser feita **por Inscrição Municipal ou pelo Nº. Documento (CPF / CNPJ) do proprietário do imóvel.**

Para consultar os débitos, seguinhos de la selecionado a inscrição que já vem como padrão, informe a inscrição, e clique no botão consultar.

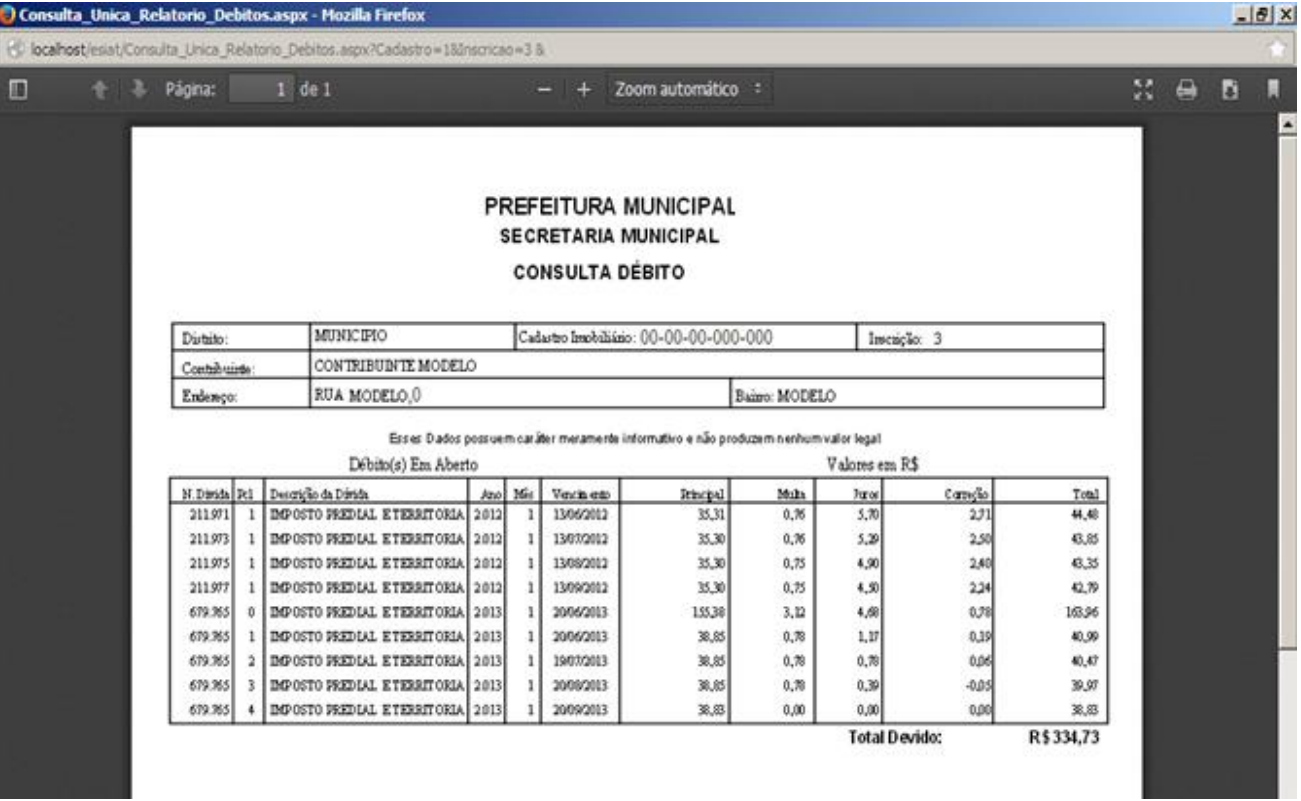

Governa

# <span id="page-6-0"></span>**3. Emitir Guia de ITPU**

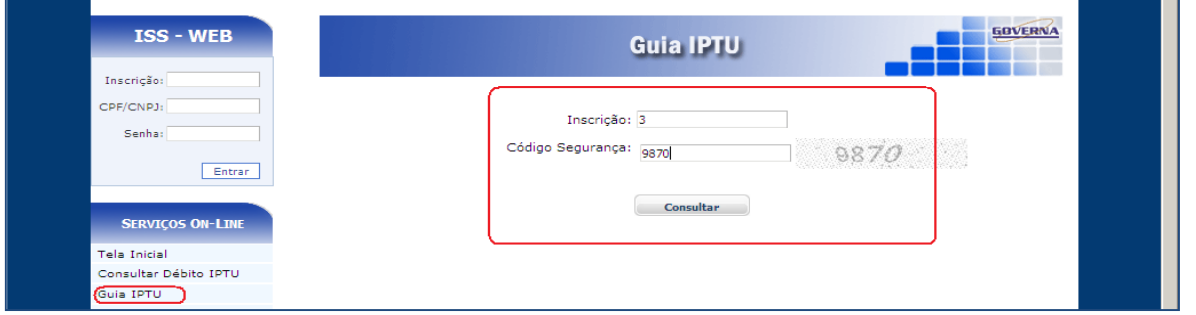

3.1. É possível consultar e emitir a guia de IPTU referentes ao exercício atual ou divida ativa, a emissão poderá ser feita através do Numero da Inscrição Municipal, Endereço ou Documento.

Para emitir os débitos, selecione a opções desejadas, caso seja selecionado a inscrição, informe a inscrição, selecione o tipo de divida e clique no botão consultar.

Selecione a divida desejada e clique no botão Imprimir, ou na impressora ao lado.

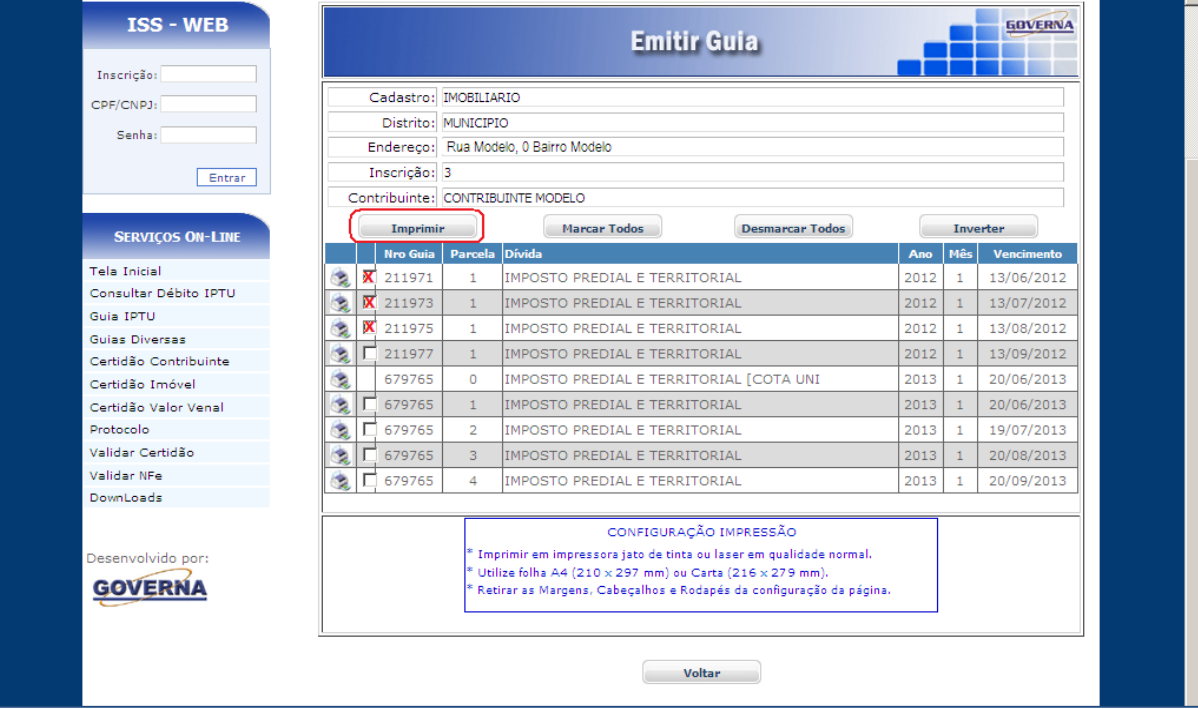

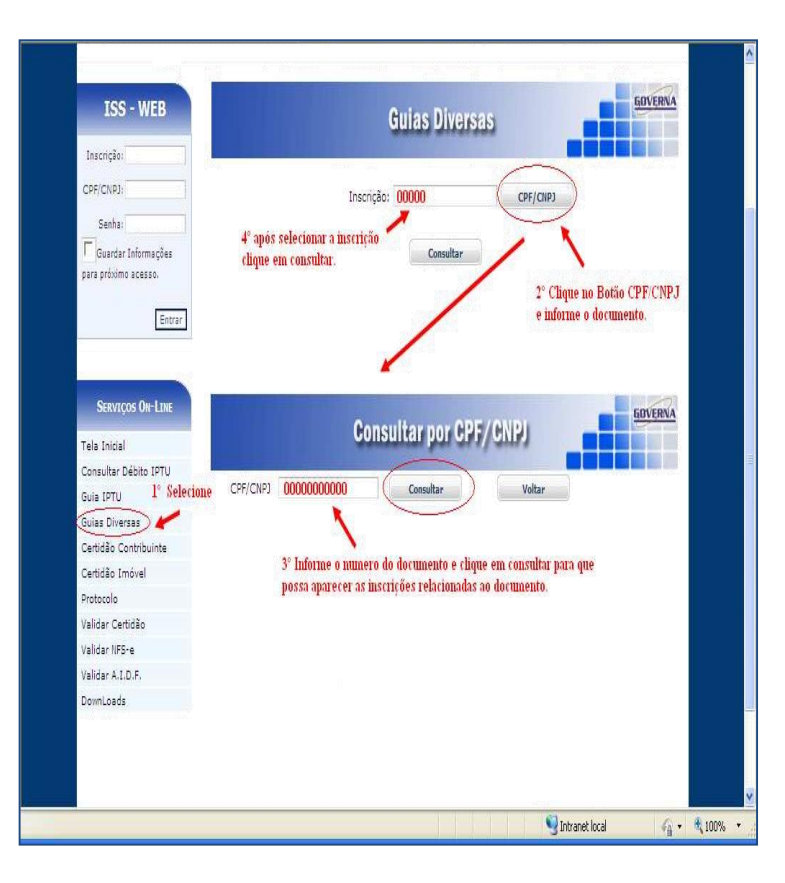

#### <span id="page-7-0"></span>**4. Emitir Guias Diversas**

4.1. É possível consultar e emitir a guias Diversas referentes ao exercício atual ou divida ativa, a emissão poderá ser feita através do

Numero da Inscrição Municipal, ou Documento.

Para emitir os débitos, selecione a opções desejadas, caso seja selecionado a inscrição, informe a inscrição, selecione o tipo de divida e clique no botão consultar.

#### <span id="page-7-1"></span>**5. Emitir Certidão contribuinte.**

A certidão negativa pode ser emitida pelo contribuinte, bastando para isso clicar no botão **Emitir nova**, certidão emitida fica disponível para novas impressões caso seja necessário usar todo o prazo de validade da mesma, do contrário deve se usar a certidão iá emitida anteriormente, na tela será mostrado o prazo de validade das certidões já emitidas. Obs: A certidão será negativa se o contribuinte estiver quite com a administração pública municipal.

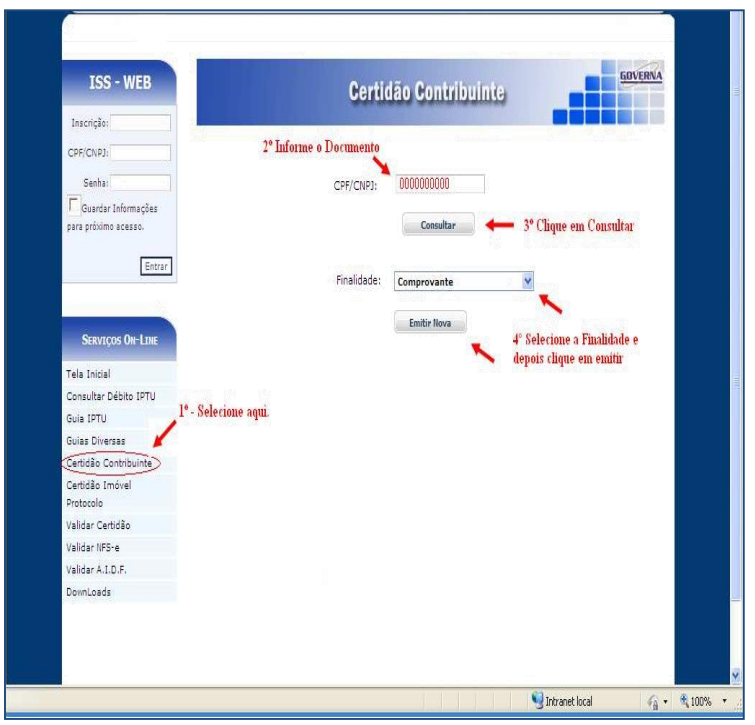

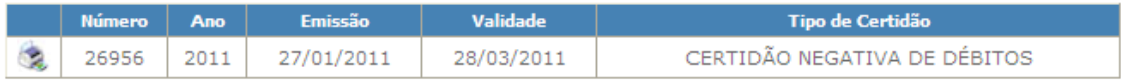

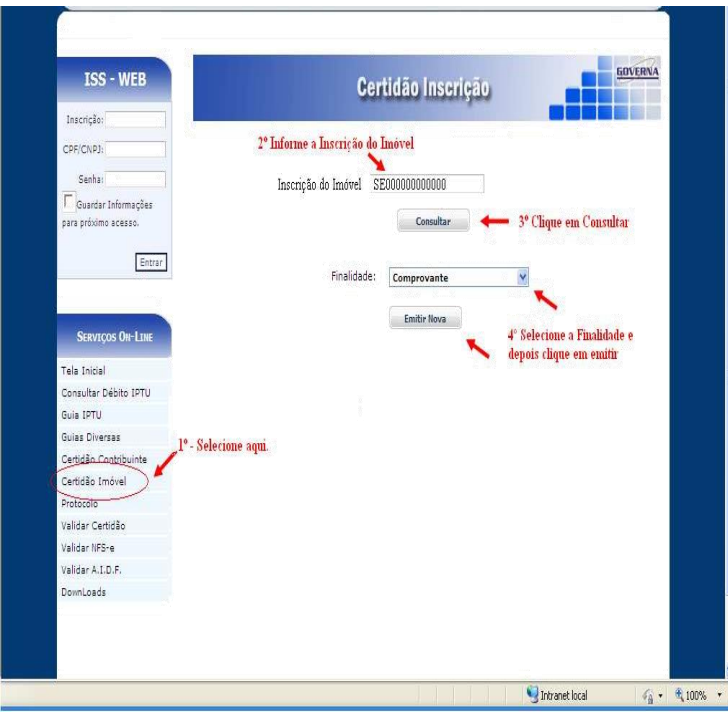

### <span id="page-8-0"></span>**6. Emitir Certidão Inscrição.**

A certidão negativa pode ser emitida pelo contribuinte que possui o cadastro Imobiliário, bastando para isso informar o numero da Inscrição Cadastral e clicar no botão **Emitir nova**, certidão emitida fica disponível para novas impressões caso seja necessário usar todo o prazo de validade da mesma, do contrário deve se usar a certidão já emitida anteriormente, na tela será mostrado o prazo de validade das certidões já emitidas. Obs: A certidão só será negativa se o imóvel estiver quite com a administração pública municipal.

### <span id="page-8-1"></span>**7. Emitir Certidão de Valor Venal**

E possível consultar e emitir Certidão de Valor Venal de Imóveis, para emitir informe a inscrição cadastral do imóvel ou clique no botão CPF/CNPJ e informe o documento desejado, clique em consultar que irá aparecer as inscrições cadastrais do documento informado, selecione a inscrição e clique emitir nova. Caso já tenha certidões emitida para o imóvel selecionado, irá aparecer no grid abaixo o numero da Certidão, exercício, data de emissão, validade e o tipo de certidão, caso a certidão ainda esteja com a data de validade em dia, basta clicar na impressora ao lado para reimprimi-la.

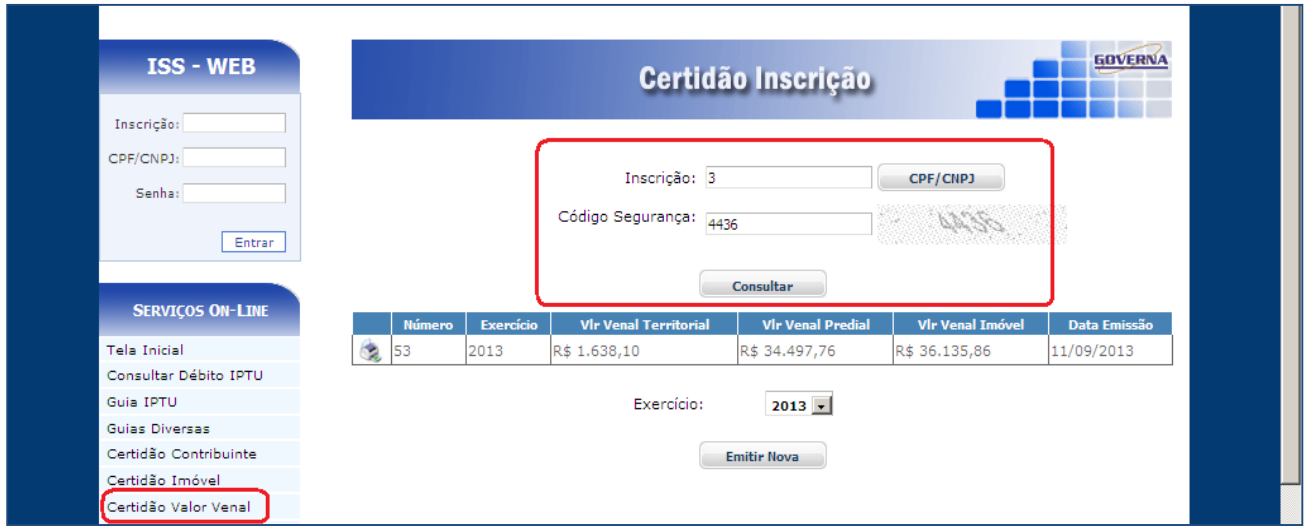

# <span id="page-9-0"></span>**8. Validar Certidão**

**8.1** É possível validar a certidão para saber a sua autenticidade, para isto basta entrar no site e selecionar a opção Validar Certidão, em seguida informe o Número da Certidão, o Exercício que foi emitido e o Documento de quem recebeu a certidão.

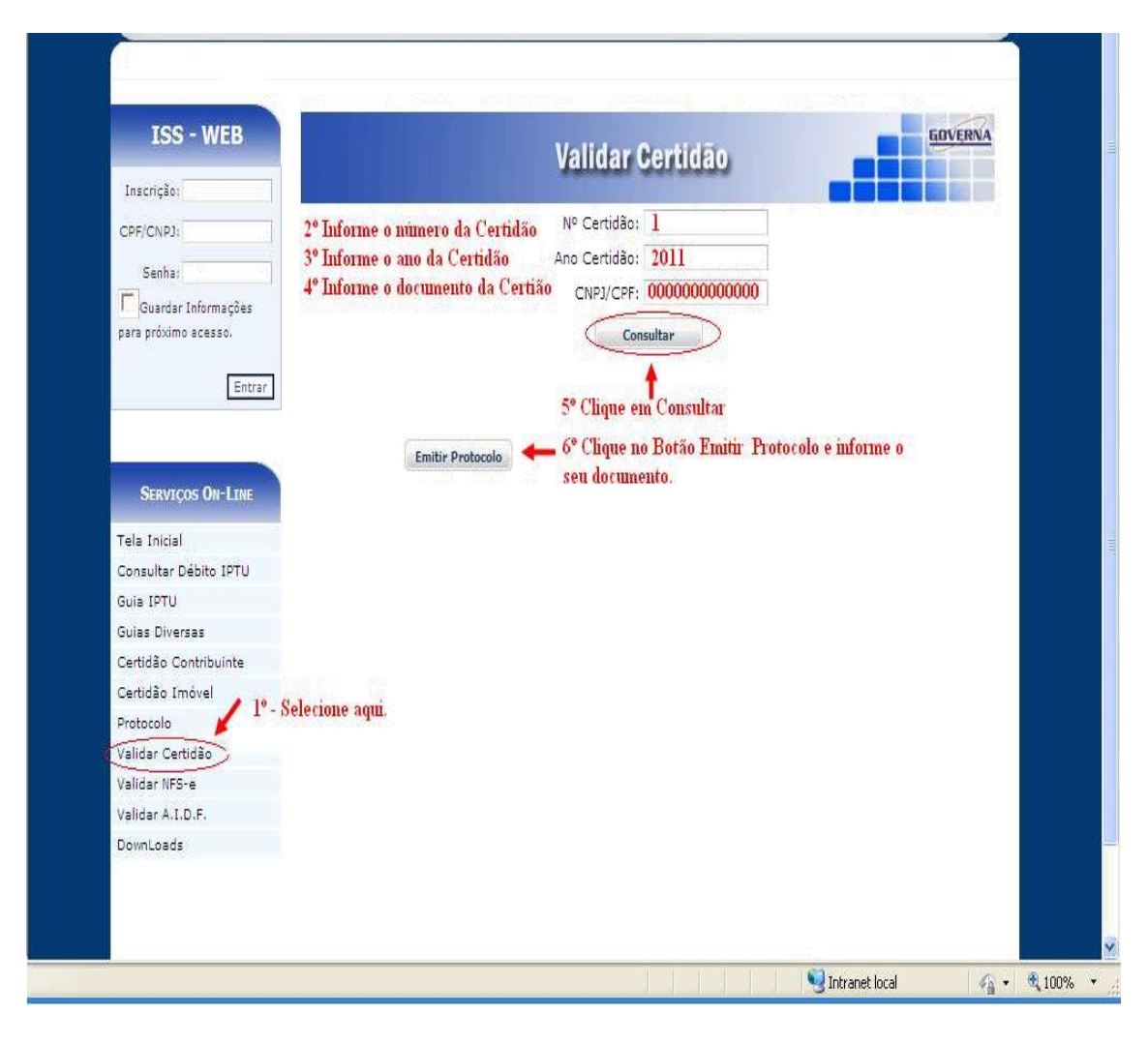

**8.2** Após digitar as informações da certidão, aparecerá uma nova janela para protocolar a validação da certidão. Informe o número do CPF e clique no Botão Imprimir para que possa ser feito o protocolo da Certidão, após protocolar clique no botão Emitir Certidão conforme exemplo abaixo.

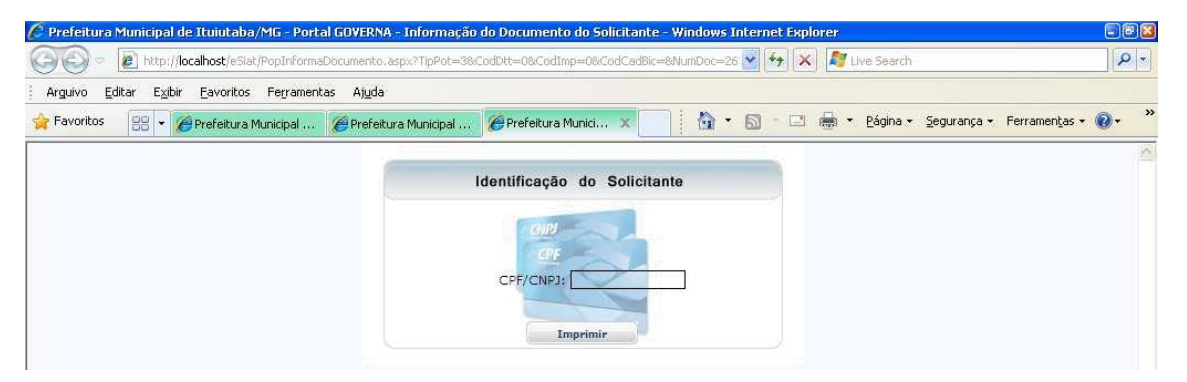

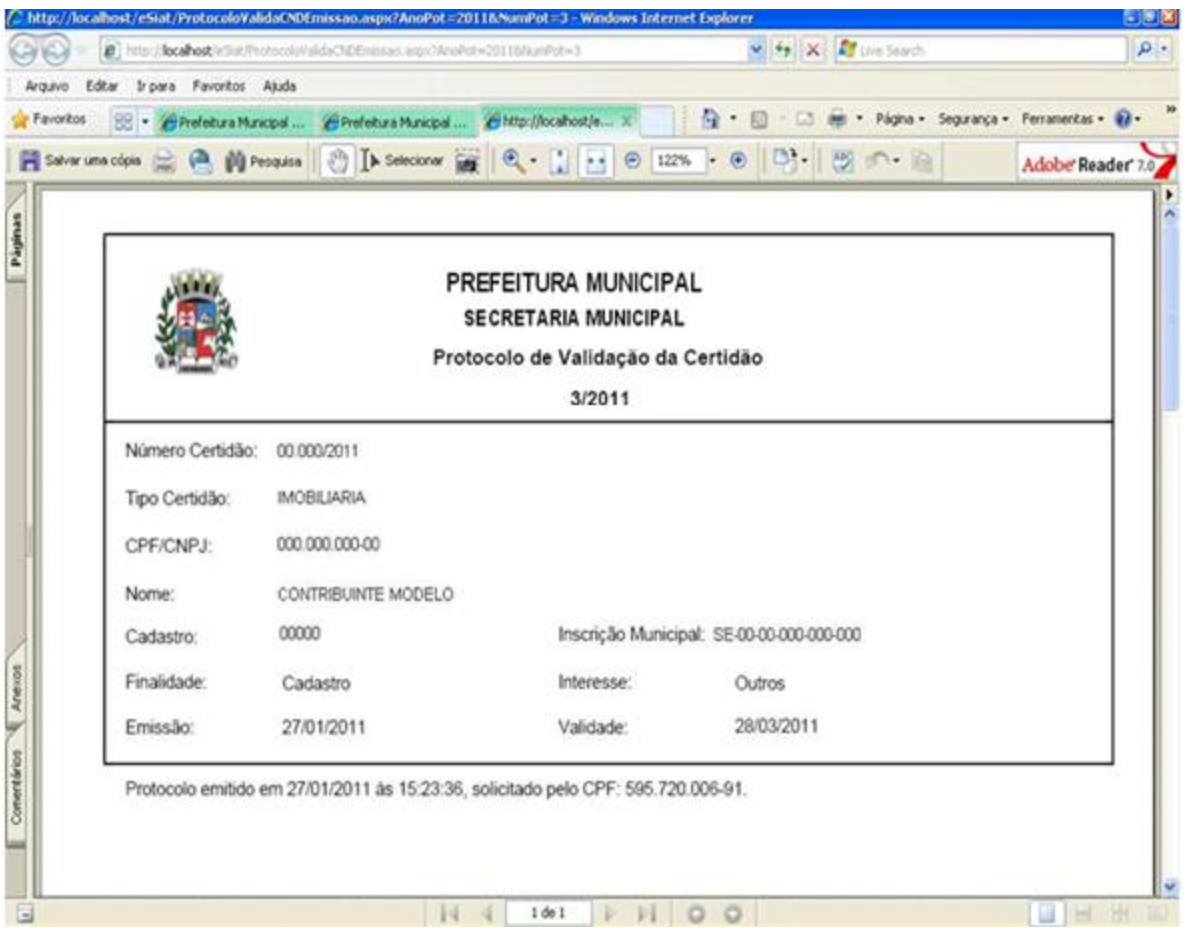

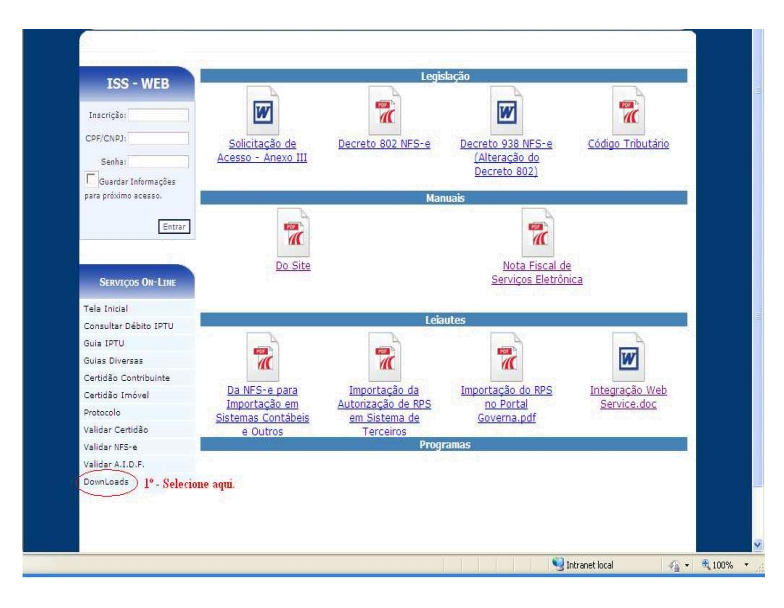

## <span id="page-10-0"></span> **9 - Downloads**

Através da opção Downloads é possível baixar os Manuais de orientação para Prestadores e tomadores de Serviço, uso do Site, layouts e outros disponibilizados pelo município.

#### **10. Acesso Restrito**

O Acesso Restrito é liberado após o login a ser feito pelas empresas, Prestadores e Tomadores de serviços, que se credenciarem na prefeitura e adquirirem a senha eletrônica, será permitido Consultar, Emitir débitos de ISSQN, ALVARÁ e TAXAS, verificar a Situação Fiscal da Empresa, Emitir Certidão Negativa de Débitos, Emitir / Cancelar / Consultar Notas Fiscais Declaradas, Relatórios, Gerar Guia de ISSQN e verificar as Notas Fiscais Recebidas por Prestadores de Serviços.

*Observação: A Senha Eletrônica será disponibilizada pela Prefeitura Municipal aos responsáveis legais cadastrados, para cada empresa, as regras devem ser estabelecidas pelo Município.*

**Valparaíso de Goiás – MG, 12 de março de 2019**